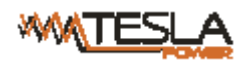

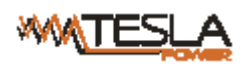

# **Contents**

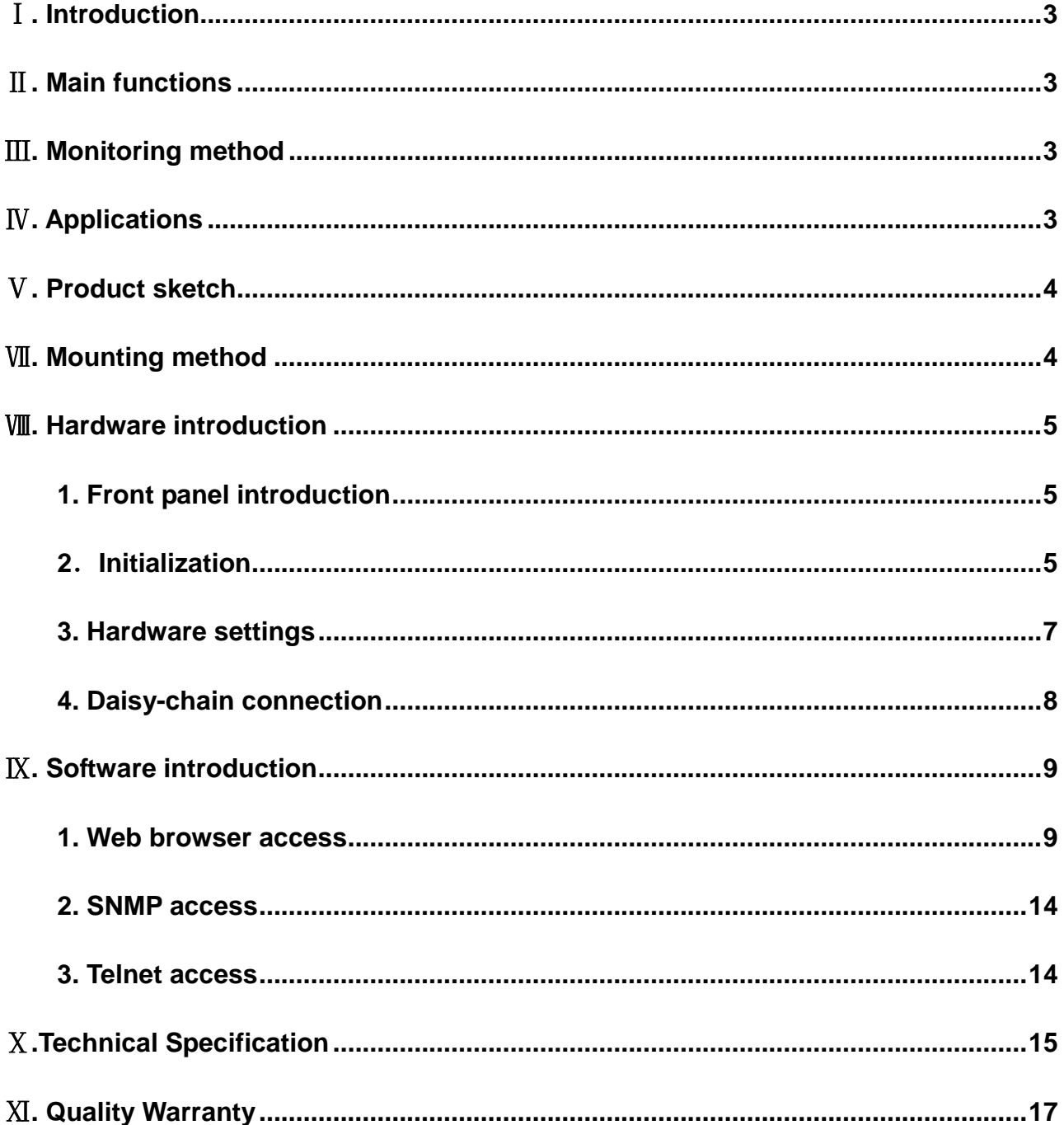

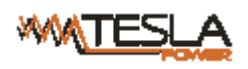

## <span id="page-2-0"></span>Ⅰ**. Introduction**

 The Hot-Swapple and AC/DC integration IP-PDU is the newest scientific achievement in the power distribution filed in 2016. On the trend of future power distribution management technology development, combining the technology requirement of the modern data center application environment, adopting key technology with fully independent intellectual property, the product IP-PDU is designed in combination of network communication, AC/DC integration, power distribution, network management and hot-swappable technology.

### <span id="page-2-1"></span>Ⅱ**. Main functions**

- 1. Monitor input voltage
- 2. Monitor total load current
- 3. Monitor total power (kW)
- 4. Monitor energy consumption (kWh)
- 5. Monitor the micro-environment in the cabinet

## <span id="page-2-2"></span>Ⅲ**. Monitoring method**

Via software: IP-PDUs can be monitored and managed though centralized management software--- CLEVER Manager

# <span id="page-2-3"></span>Ⅳ**. Applications**

Apply to single phase 314VAC~240VAC up to 63Amps, three phase 200VAC~400VAC up to 32Aamps and 314VDC~350VDC power source. The outlet type and quantity can be customized at request.

IP-PDU is widely applied to the data centers of industries like network communication, telecom, electric power, finance, insurance, aerospace, transportation, information processing, education, medical, E-government etc.

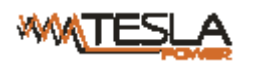

## <span id="page-3-0"></span>Ⅴ**. Product sketch**

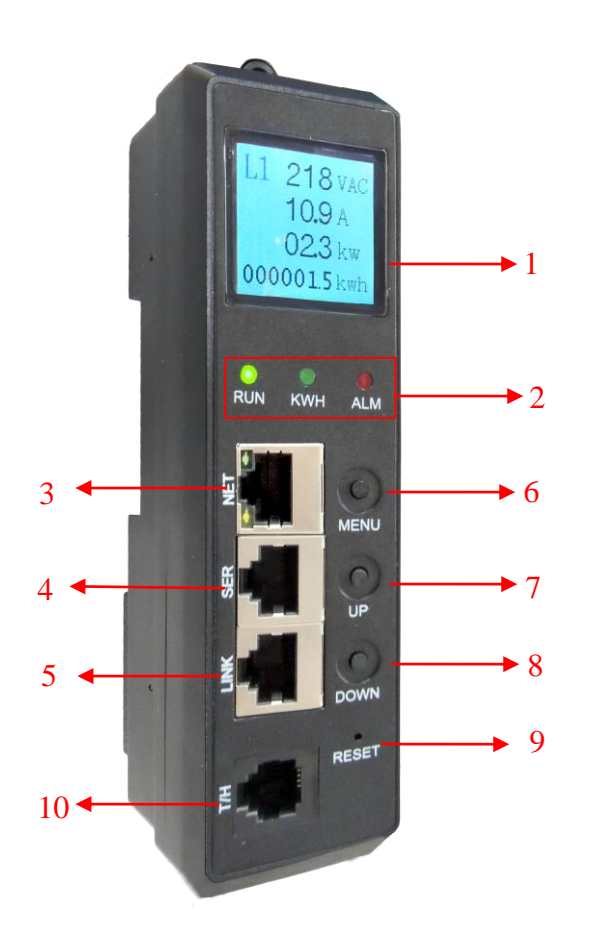

1. Screen: TFT screen; 2. RUN: Run indicator; KWH: kWh indicator; ALM: Alarm indicator; 3. NET: Ethernet port; 4. SER: Daisy-chain port; 5. LINK: Daisy-chain port; 6. MENU: Menu Key; 7. UP: Function set key; 8. DOWN: Position selection key; 9. RESET: Restart button; 10. T/H: Temperature/Humidity sensor port

# Ⅵ**. Instruction on the RS485 port and RJ45 terminal pin**

RJ45 terminal pin

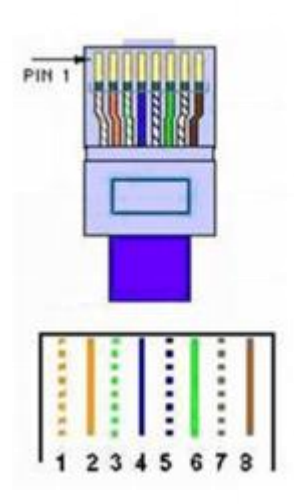

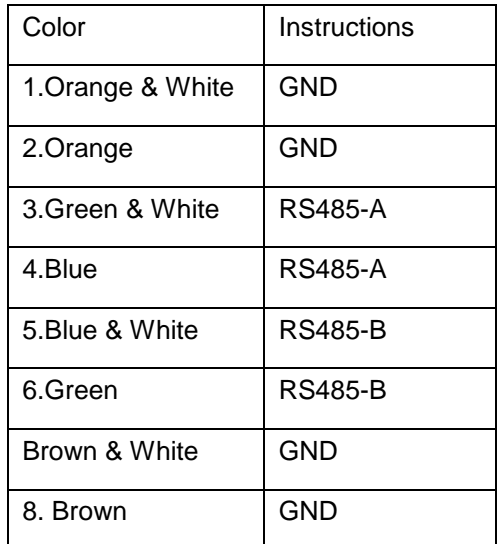

# <span id="page-3-1"></span>Ⅶ**. Mounting method**

IP-PDU products can be vertical installation.

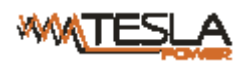

### <span id="page-4-0"></span>Ⅷ**. Hardware introduction**

#### <span id="page-4-1"></span>**1. Front panel introduction:**

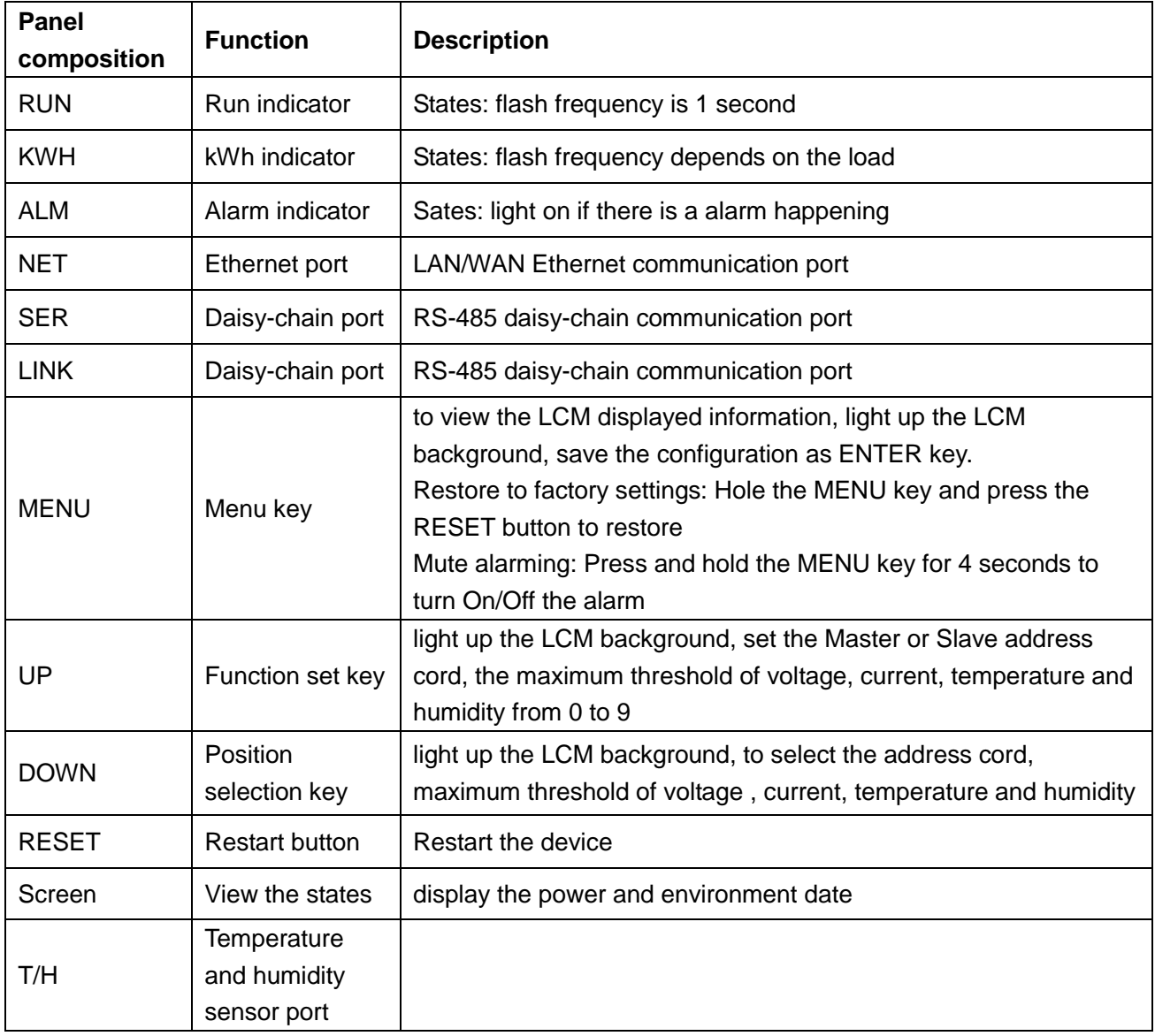

#### <span id="page-4-2"></span>**2**.**Initialization**

When power on, the RUN indicator will flash and the PDU works normally after initializing the LCD indicator and TFT screen. Following is the LCD displaying content introductions from the Direct current power , single phase and three phase power:

2.1 Direct Current modular:

1st screen: Amps(0.1A), Volts(220VDC), Power(0.0kW), kWh(0.0kWh) (Figure 1)

2nd screen: the temperature and humidity date (figure 2)

3rd screen: the brad rate(4800/9600/19200/38400) (Figure 3)

4th screen: the device IP, address code(from 0 to 4) (Figure 4)

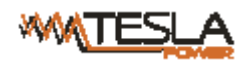

5th screen: the threshold of the current (32A)and voltage(276VDC) (Figure 5)

6th screen: the threshold of the temperature(40℃) and humidity(90%) (Figure 6)

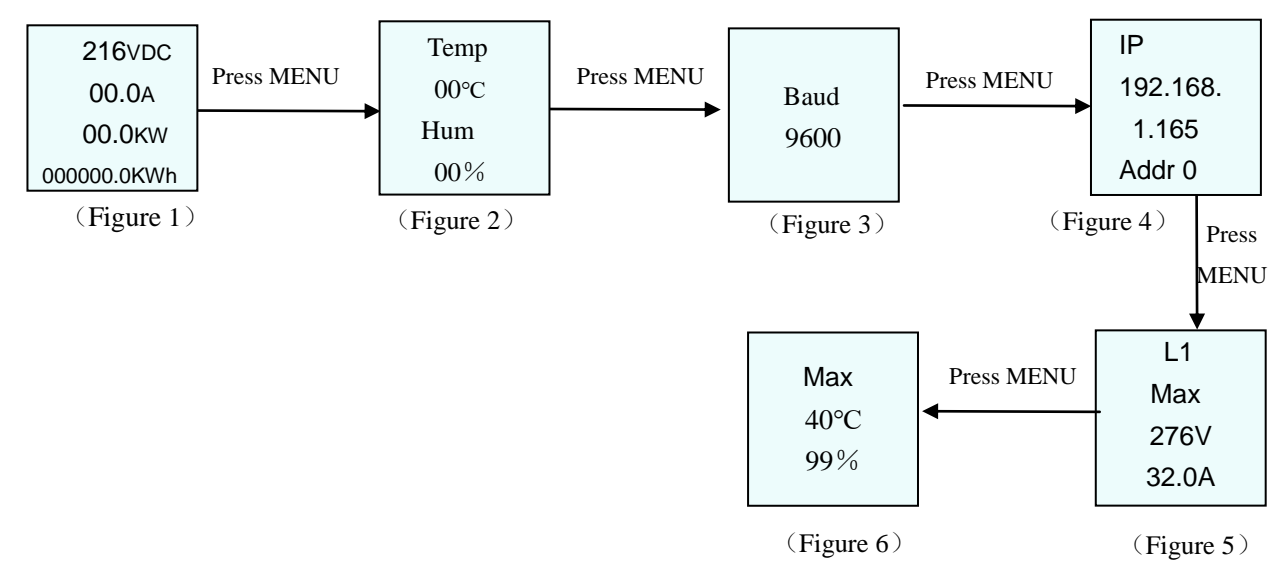

2.2 The single phase modular:

1st screen: Amps(0.1A), Volts(220VAC), Power(0.0kW), kWh(0.0kWh) (Figure 1)

2nd screen: the temperature and humidity date (figure 2)

3rd screen: the brad rate(4800/9600/19200/38400) (Figure 3)

4th screen: the device IP, address code(from 0 to 4) (Figure 4)

5th screen: the threshold of the current (32A)and voltage(276VAC) (Figure 5)

6th screen: the threshold of the temperature(40℃) and humidity(90%) (Figure 6)

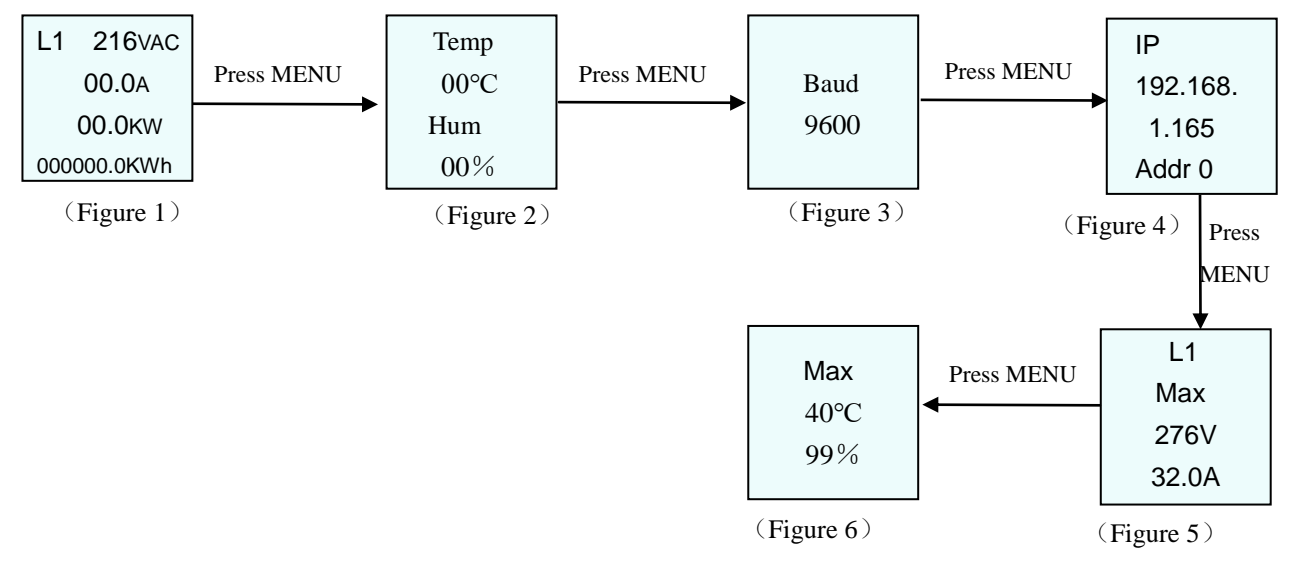

#### 2.3 The three phase modular:

1st screen: L1 Amps(0.1A), Volts(220VAC), Power(0.0kW), kWh(0.0kWh) (Figure 1) 2nd screen: L2 Amps(0.1A), Volts(220VAC), Power(0.0kW), kWh(0.0kWh) (Figure 2) 3rd screen: L3 Amps(0.1A), Volts(220VAC), Power(0.0kW), kWh(0.0kWh) (Figure 3)

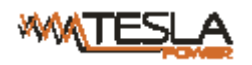

4th screen: the temperature and humidity date (figure 4) 5th screen: the brad rate(4800/9600/19200/38400) (Figure 5) 6th screen: the device IP, address code(from 0 to 4) (Figure 6) 7th screen: L1 threshold of the current (32A)and voltage(276VAC) (Figure 7) 8th screen: L2 threshold of the current (32A)and voltage(276VAC) (Figure 8) 9th screen: L3 threshold of the current (32A)and voltage(276VAC) (Figure 9) 10th screen: the threshold of the temperature(40℃) and humidity(90%) (Figure 10)

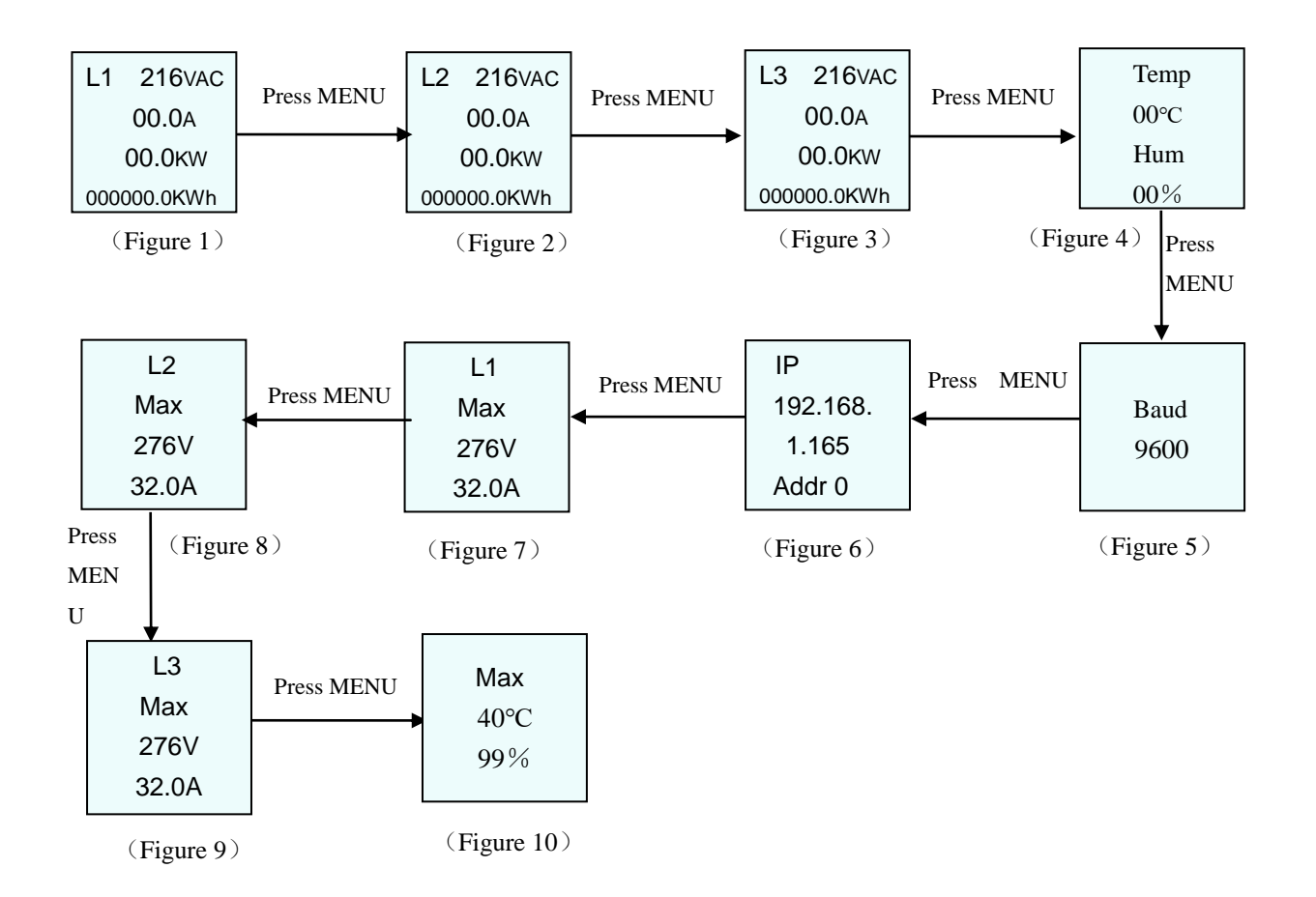

#### <span id="page-6-0"></span>**3. Hardware settings**

- 3.1 Address code settings: To locate the address code page(like Add -0) from the LCD screen, press DOWN key to set the value which cycling from 4 to 0 for the master or slave address code and press UP key to set the value which cycling from 0 to 4, the address code range from 0 to 4.
- 3.2. Current or Voltage threshold settings: To locate the threshold setting page(like L1 32.0A 276VAC);

Press DOWN key to select the value need to be set, the select position will flesh, then press UP key to set the threshold value, the allowed maximum current is 32A and maximum voltage is 276VAC

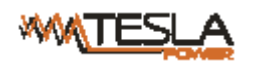

- Note: All above settings must be saved by pressing the MENU key, and the settings will take effective after the beep sound, otherwise, the device will without saving the settings.
- 3.3 Restore to factory settings: Press and hold the MENU key when power on or Hold the MENU key to press the RESET button till the screen display normally
- 3.4 Mute the alarming: Press and hold the MENU key for 5-6 seconds when there is a alarming to turn off/on the alarm. When the alarm was turned on, an O in red will be displayed in the screen, When the alarm was turned off, an F in red will be displayed in the screen.

#### <span id="page-7-0"></span>**4. Daisy-chain connection**

#### **Serial Daisy-chain mode:**

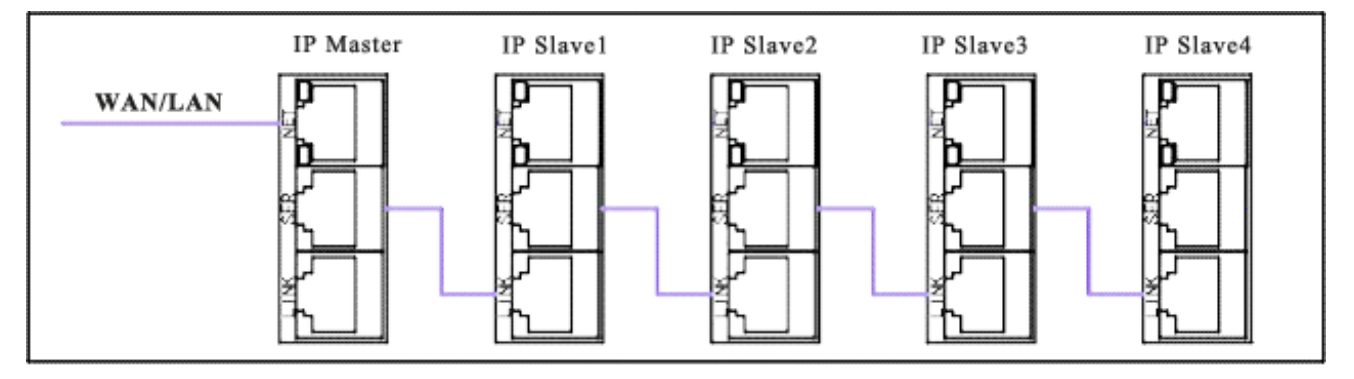

(Figure 1)

4.1. Setting one IP-PDU as Master unit, and the rest as Slave unit. The maximum daisy-chain is 4pcs. Apply to IP-PDU6, refer to figure 1

#### **Ethernet Daisy-chain mode:**

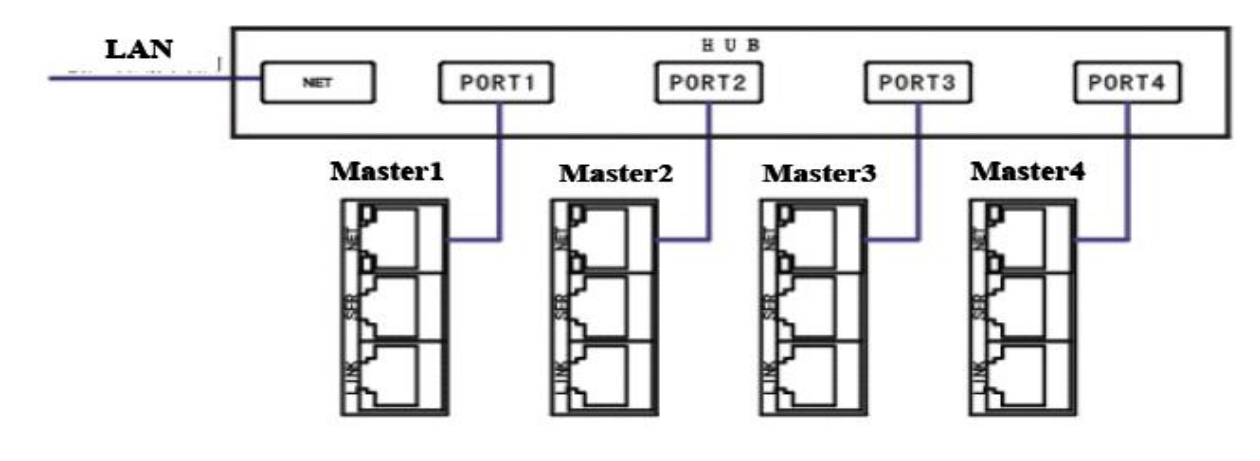

(Figure 2)

- 4.2. Connect the each PDU to the port from the HUB and connect the Net port from HUB to the internet. No limitation for the PDU quantity. Please see figure Figure 3.
- 4.3 Connecting the Master net port with computer net port,then access via IE.

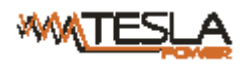

### <span id="page-8-0"></span>Ⅸ**. Software introduction**

User can access the IP-PDU through WEB interface, SNMP(v1) or Telnet command console

#### <span id="page-8-1"></span>**1. Web browser access**

User can access, monitor and control the IP-PDU by web browser like Internet Explorer, google chrome and etc) by input the correct IP address in the address bar. The pop-up login window is illustrated as figure 1

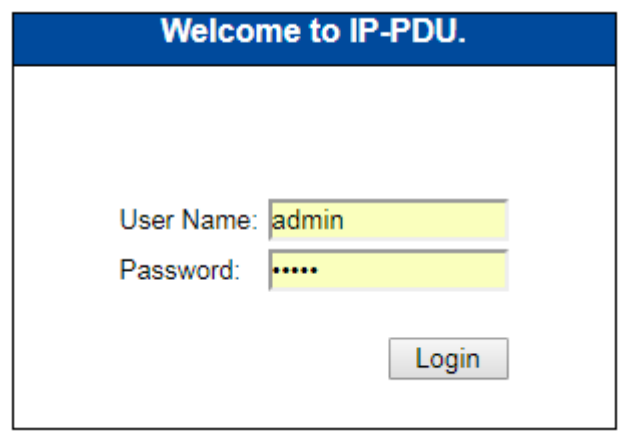

#### Figure1

User will see the home page(as figure 2) after entering the correct user name and password in the login dialog box

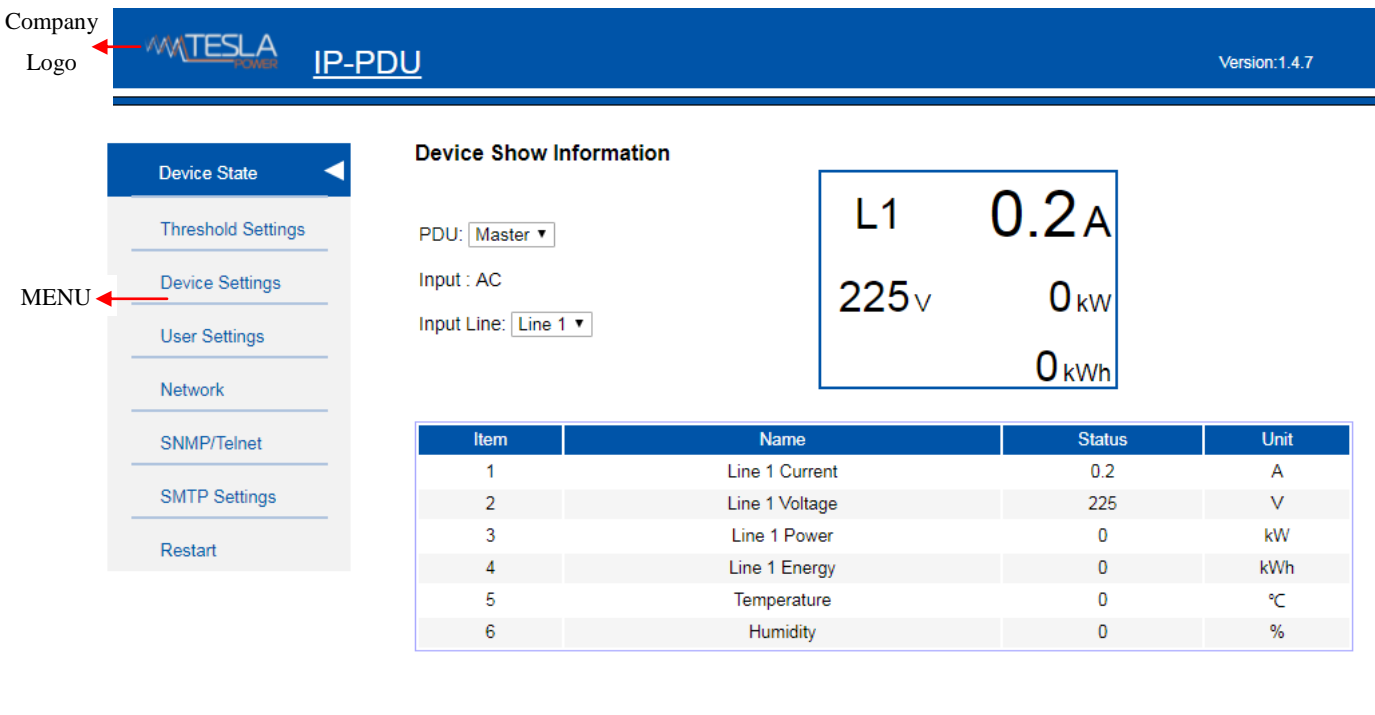

Figure 2

**Main interface includes 3 parts: Company Logo, Menu and device states.** 

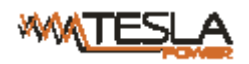

A. Device State:

A. Device state: Click the Device State(AC or DC), user can check the current, voltage, power and energy consumption of the IP-PDU as figure 2

Input: From the drop-down list  $\frac{\text{Line 1} \cdot \text{Line 1}}{\text{To view the power date of L1, L2 or L3}}$  (Single phase module does not have drop-down list)

From the drop-down list  $\frac{PDU!}{Master \cdot \bullet}$  view the power date or Master unit or Slave units. One Master unit can support to you 4 Slave unit (Slave 1- Slave 4)

B. Threshold setting: to set threshold of total load current.See below.

User can set up the threshold of current, voltage, temperature and humidity from the threshold settings page as figure 3.

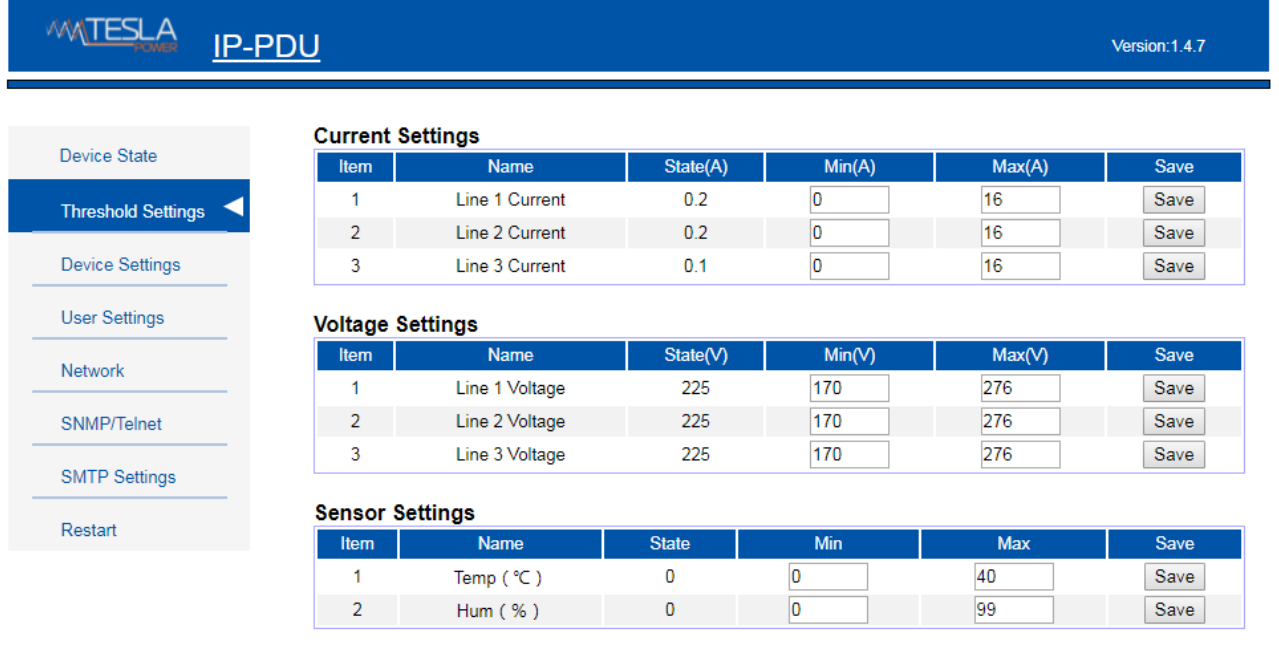

#### Figure 3

Set up the threshold of current, voltage, temperature and humidity

The current of single phase range from 0-63A; three phase range from 0-32A and Direct current

range from 0-60A

The input voltage range from 170-276VAC

The temperate range from 0-40℃ and humidity range from 0-99%

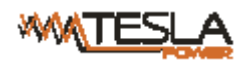

- C. Device Settings as figure 4
	- a. Device Settings

Device Name: fill the device name customer wants to define in the blank, then save it.

Web server port

LCD direction: display reverse can be set to four directions: horizontal, vertical, horizontal and vertical.

Work mode: Revise master and slave mode, to set slave1,2......(Virtual Value:1-4)

b. Energy Setting:

Clear energy line1: Click **Apply** button.

(The same operation for Line 2 and Line3 in 3phase products.)

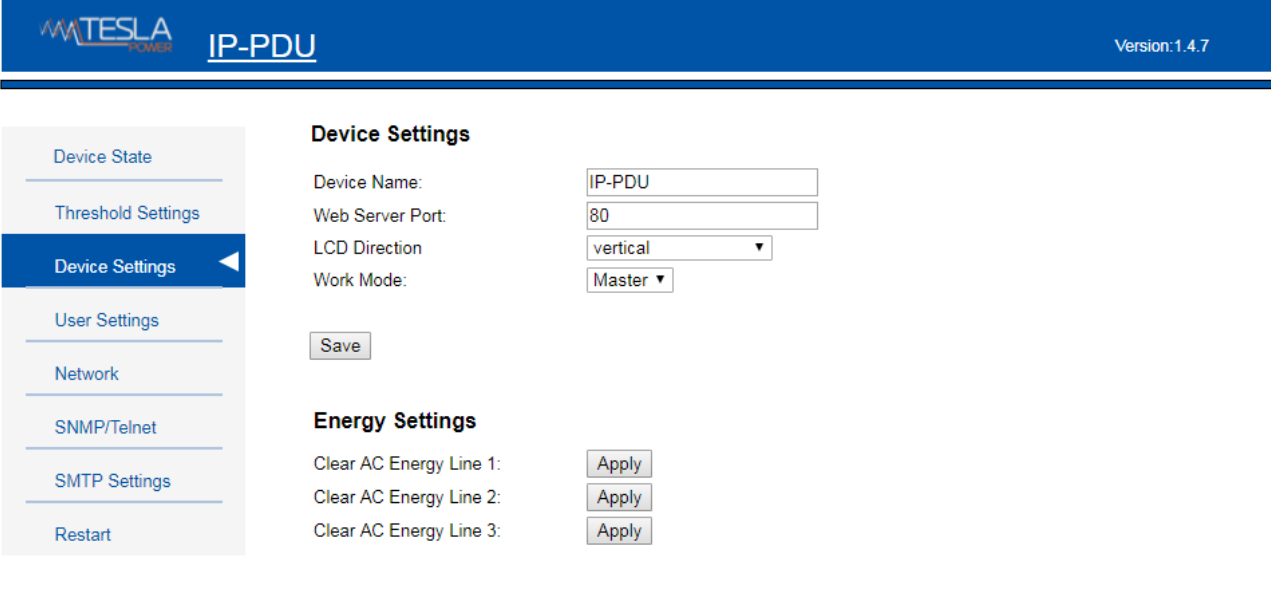

Figure 4

D. User settings as figure 5.

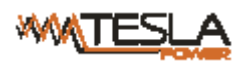

# WITESLA <u>IP-PDU</u>

Version: 1.4.7

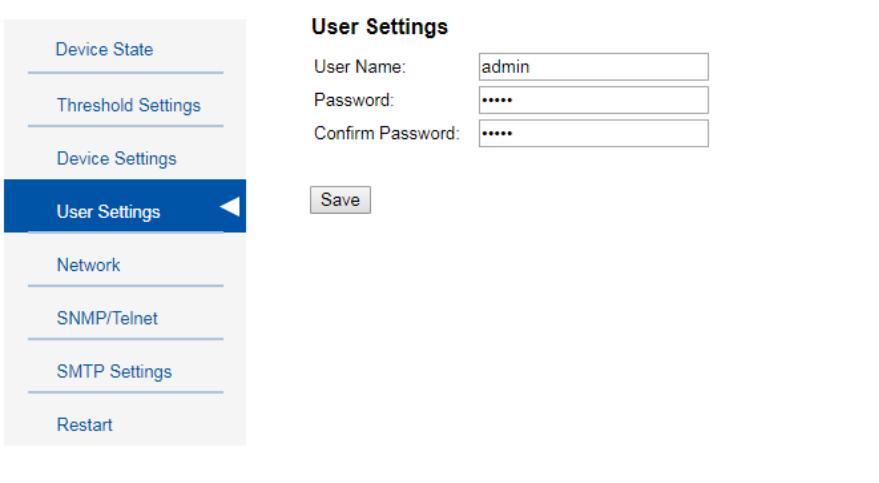

### Figure 5

User can revise the user name and password, the save it (the Max. length of user name and password is 16 digits.)

#### E. Networking Setting as figure 6

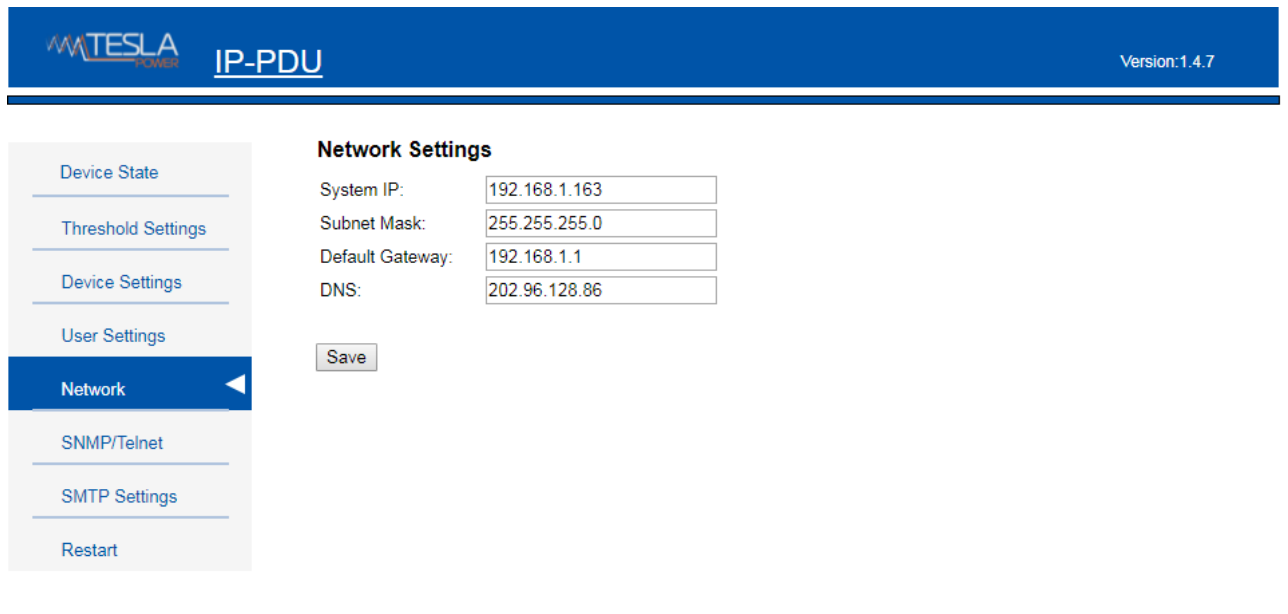

### Figure 6

Networking Setting: System IP: 192.168.1.163 (factory default IP Address)

Subnet Mask: 255.255.255.0

Default Gateway: 192.168.1.1

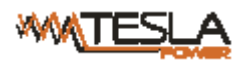

DNS: factory default is 202.96.128.86

Please ensure the DNS address is correct so that email can be sent out.

Note: Restarting software is necessary after a modification of the network settings.

F. SNMP Setting, see below figure 7

The default get community and Set community is "public" and "private". User can modify according to the specific application.

Fill in the trap address of SNMP management platform, trap alarm will be sent automatically. There are 2

Trap addresses.

Note: Restarting software is necessary after SNMP setting.

Telnet settings

Select from "Enable" or "Disable" to configure the Telnet feature, the default state is enabled.

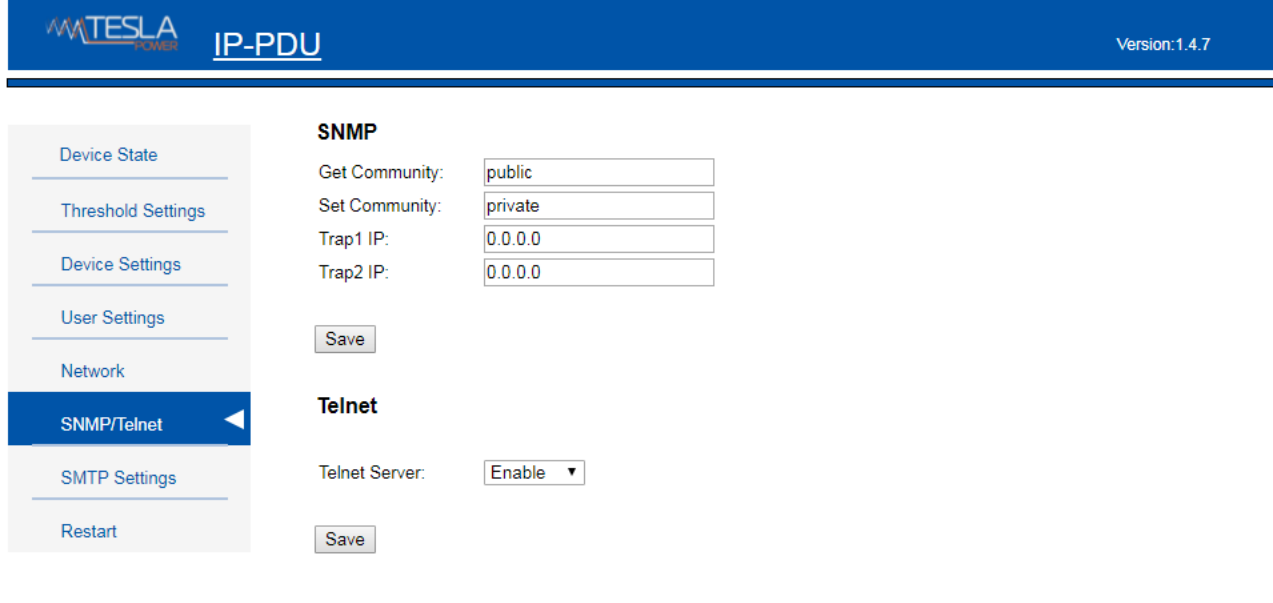

Figure 7

G. E-mail Alarm Settings as figure 8:

Set the SMTP including SMTP account, password, SMTP server and port, then save.Click Testing and fill in the testing email address. If the test email is received, the setting is effective. See below interface.

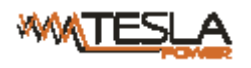

# <u>IP-PDU</u>

Version: 1.4.7

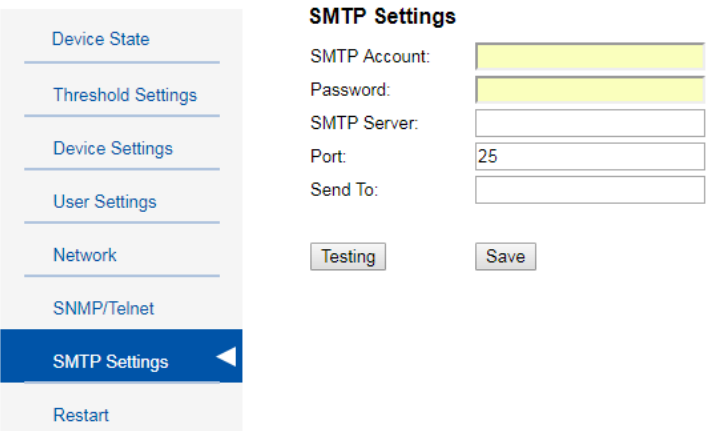

#### Figure 8

#### H. Restart as figure 9

Select Activity: user can restart the software or restore to factory default settings. After click "Save", when

IP-PDU buzzing, the software restart is successful. See below:

Note: Press and hold the MENU button when power on to restore to factory settings.

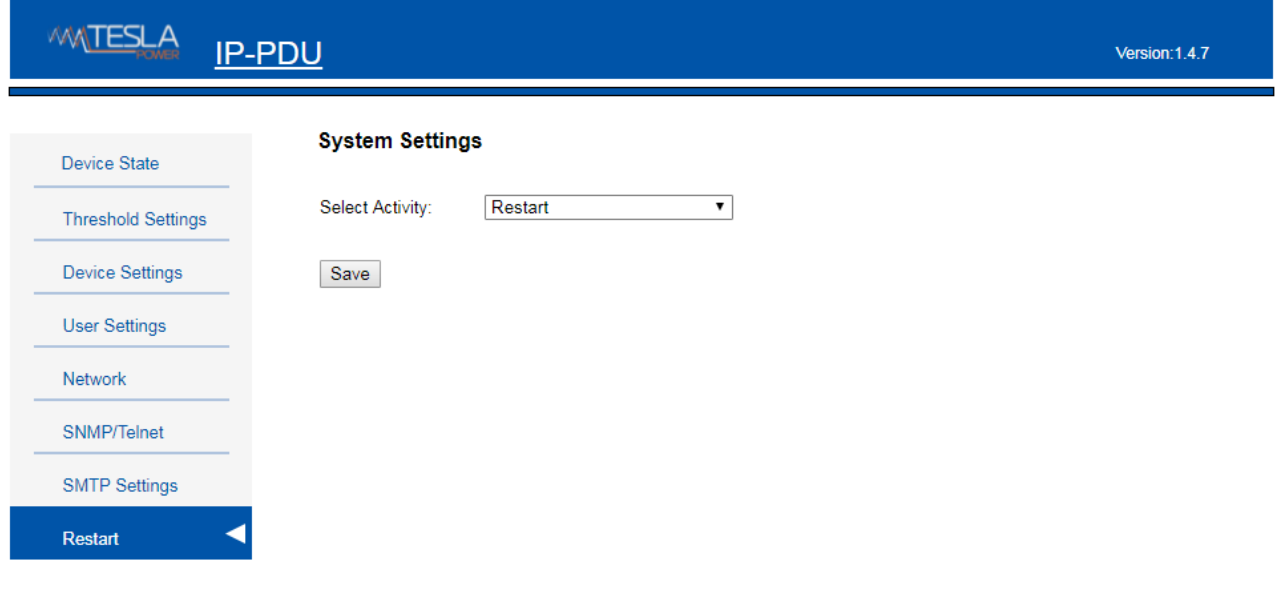

#### Figure 9

#### <span id="page-13-1"></span><span id="page-13-0"></span>**2. SNMP access**

As shown in the《NAG\_IP V1 SNNMP OID》

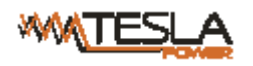

3. Telnet access

The application of Telnet enable the user to remotely manager the PDU easily. The user can monitor and manage the device by entry the command line from the Telnet program. Telnet require the the customer terminal from the PC and there are free software like PUTTY available. The main command line are as following: STATUS、REBOOT、RESET、HELP

A、STATUS

"STATUS"command line can be used to view the device states like amps/volts/kWh or temperature/humidity:

Command form: STATUS【INDEX】

【INDEX】: 0 is master, 1-4 is slave

For example:status 0:To view the amps/volts/kWh and temperature/humidity of the Master unit

Note: the actual value should be 10time of displayed one

B、REBOOT

Entry REBOOT command line to restart the device.

C、RESET

Entry RESET command line to restore to factory settings.

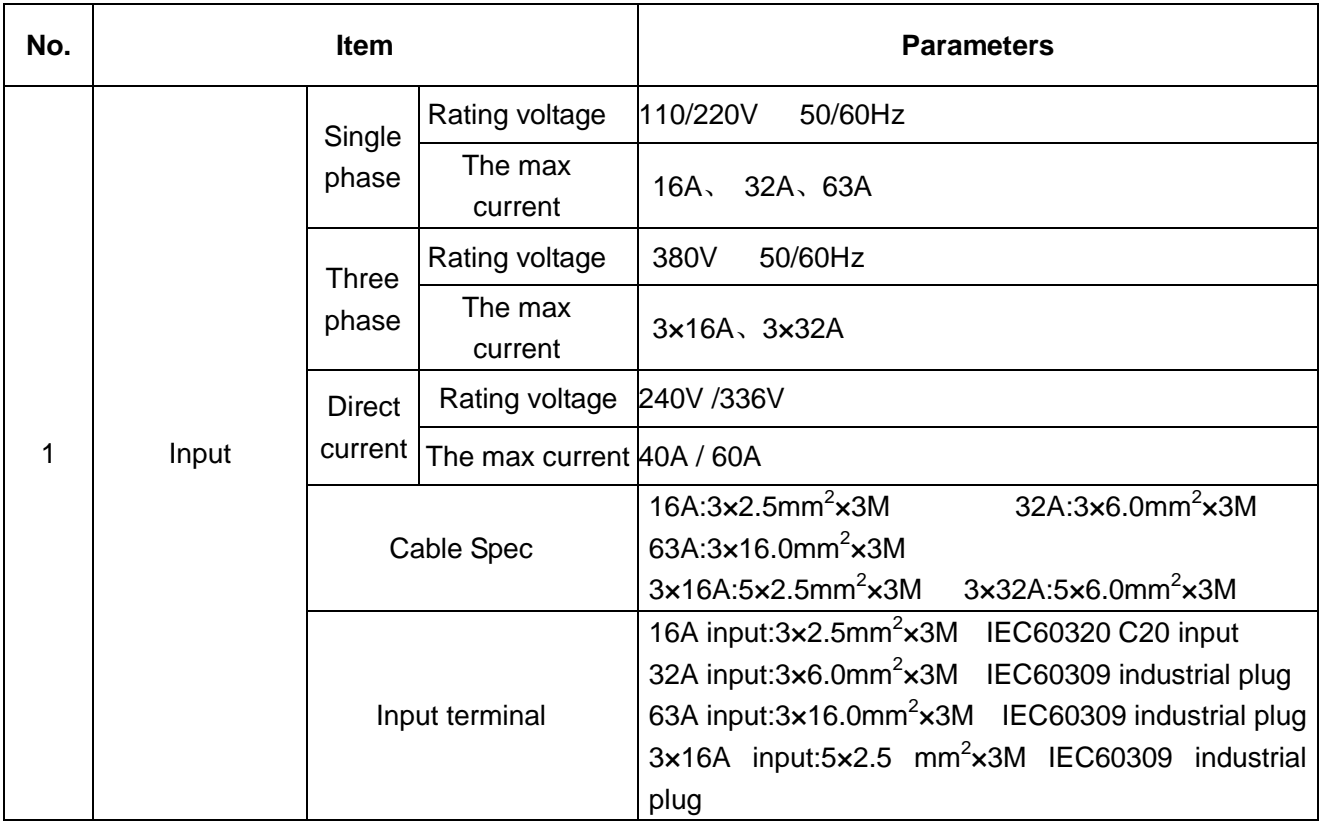

## <span id="page-14-0"></span>Ⅹ**.Technical Specification**

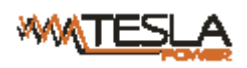

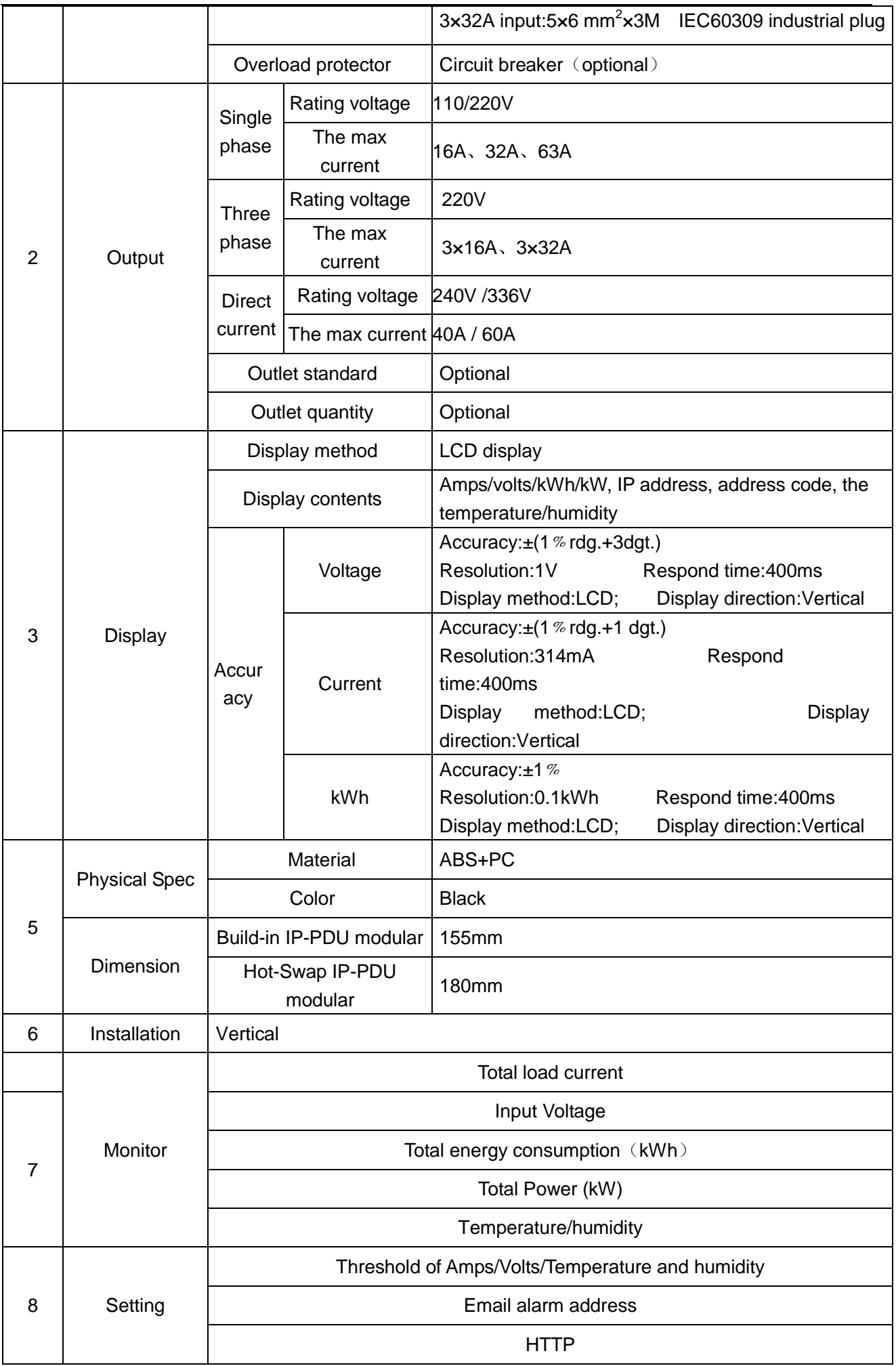

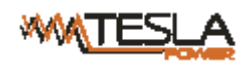

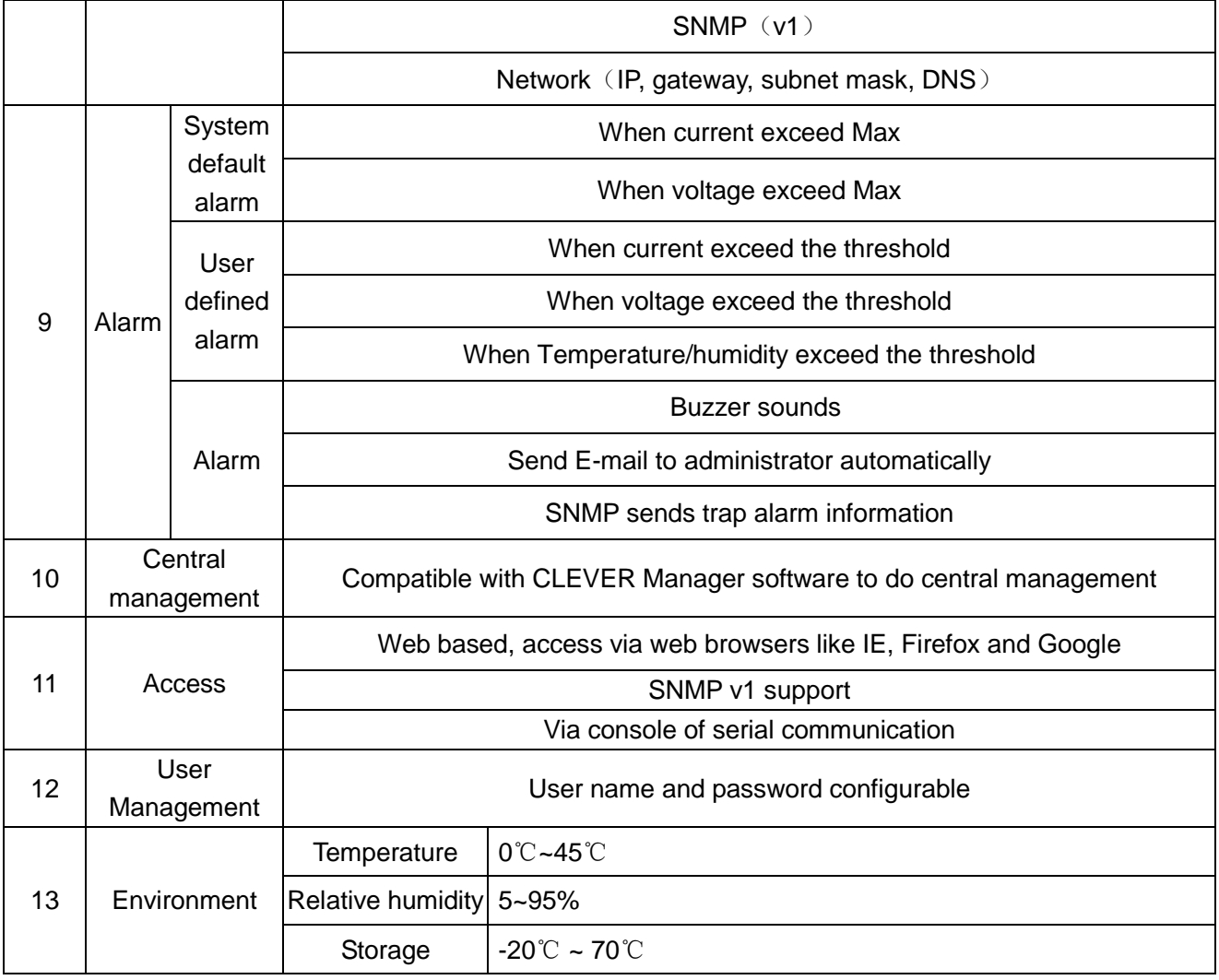

### <span id="page-16-0"></span>Ⅺ**. Quality Warranty**

The PDU warrants to be free for repairing in two years from the date of purchasing. During this period, our obligation is limited to repair, replace or return to our company for repair. If the product has been beyond the warrant for repairing time or it has been damaged by accident, negligence or misapplication, you should pay some repair charge.

The above warranty does not apply to the following situation:

- 1. The damage caused by customers' incorrect or inadequate repair;
- 2. The damage caused by unauthorized modification or misusing;
- 3. The damage caused by using out of the product allowed environment.

#### Repairing Notice:

1. If you want to return the product for repair, please make sure it packed in the bandbox or carton. The damage caused during the transportation is not warranted to repair.

- 2. Please give a brief description of the repairing product about the problem and its operating process.
- 3. The customer should pay for the returning freight, all the tariffs and taxes.
- 4. Please write down your name, address and the telephone number by which we can contact you at

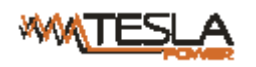

anytime.